# **¿Cómo recupero la clave de mi CEA?**

Tutorial para los casos en los que el usuario olvidó su contraseña

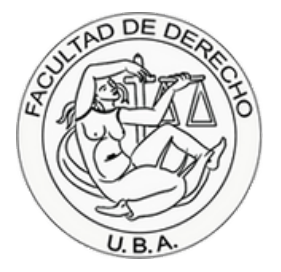

### **Paso 1.**

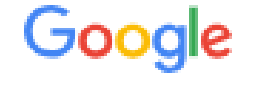

Acceder

Ir a Gmail

Correo electrónico o teléfono

¿Olvidaste el correo electrónico?

¿Esta no es tu computadora? Usa el modo de invitado para navegar de forma privada.

Más información para usar el modo de invitado

Crear cuenta

**Siguiente** 

En el panel de acceso/inicio de sesión de Google, tenés que escribir tu Correo Electrónico Académico (CEA)

Este tendrá uno de los siguientes formatos:

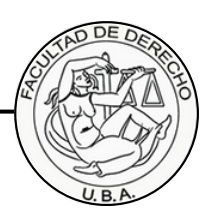

- 
- **usuario@est.derecho.uba.ar** o **usuario@derecho.uba.ar**

#### **Paso 2.**

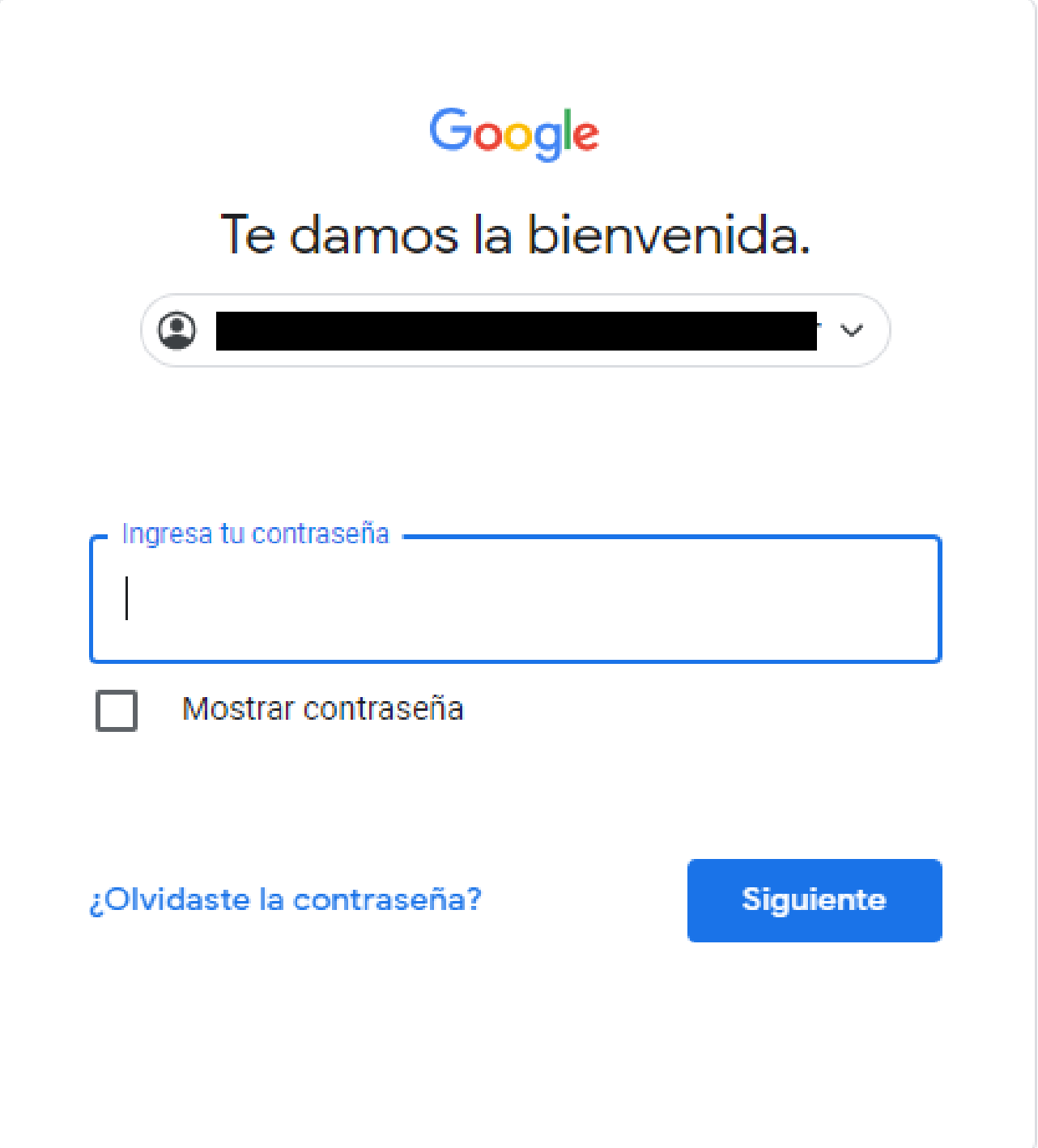

## Una vez escrito nuestro CEA, presioná el botón

azul que dice **¿Olvidaste la contraseña?**

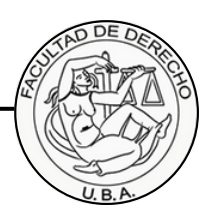

### **Paso 3.**

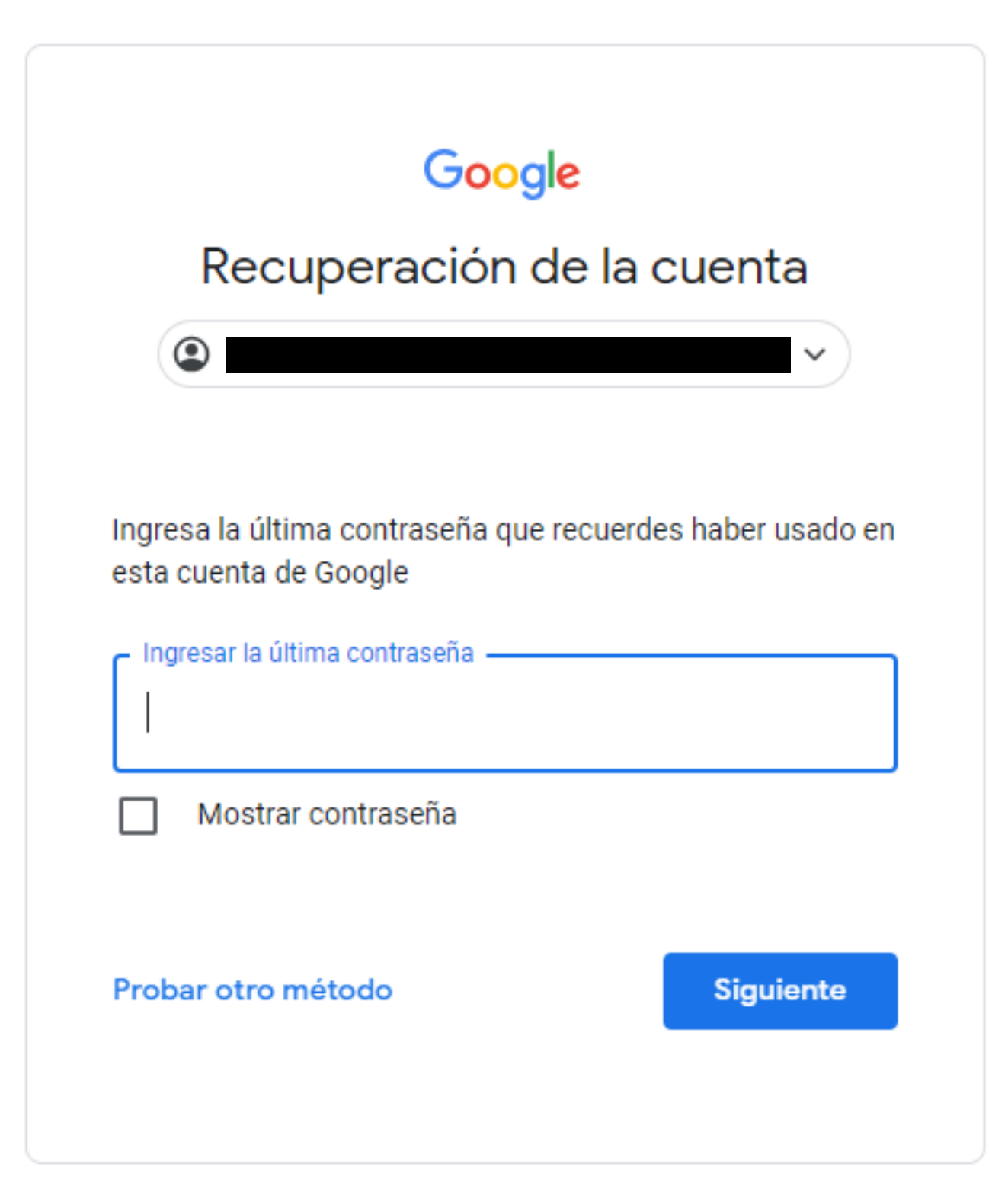

Si querés cambiar la clave y recordás tu última contraseña, escribila y presioná el botón que dice **Siguiente**

Si no recordás tu última contraseña, presioná el botón que dice **Probar otro método**

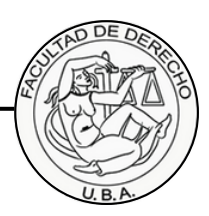

#### **Paso 4.**

#### Google

#### Recuperación de la cuenta

Para proteger tu cuenta, Google quiere asegurarse de que realmente seas tú la persona que intenta acceder.

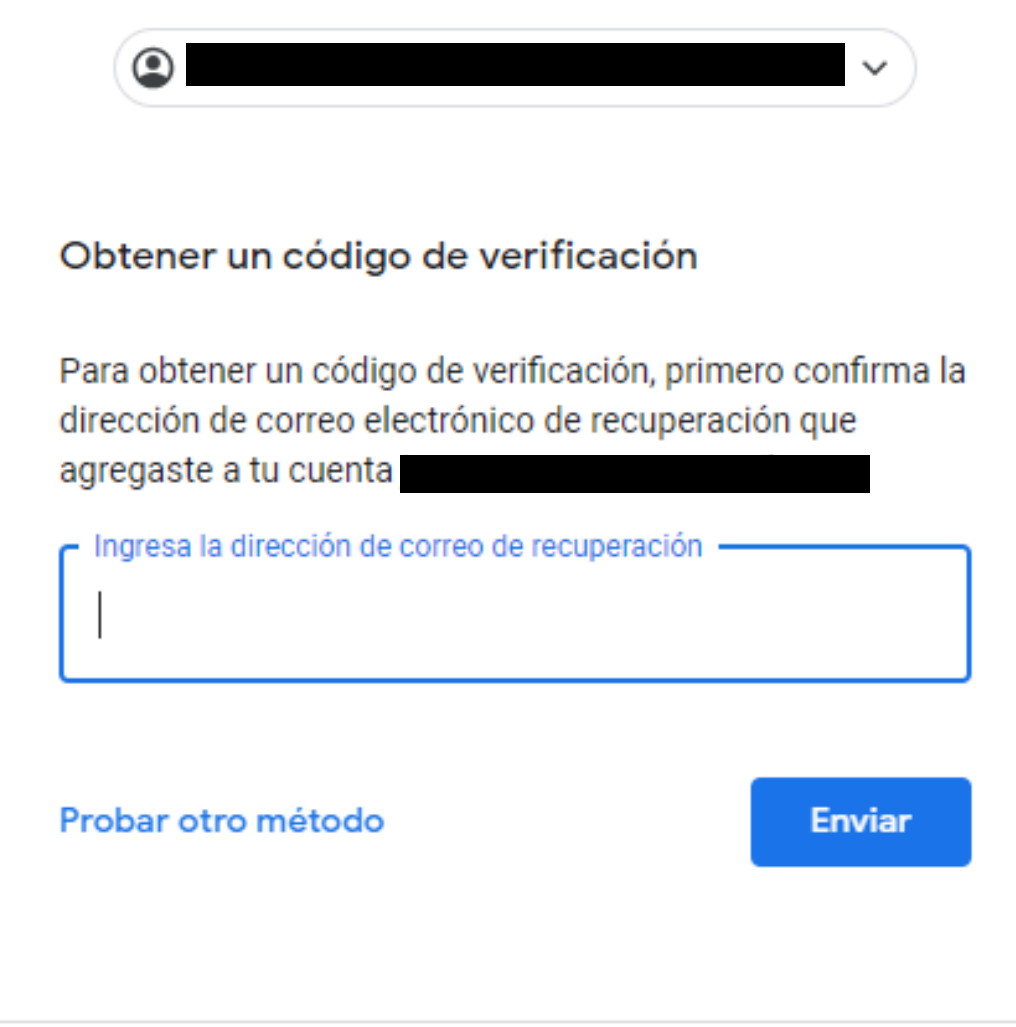

Si presionaste **Probar otro método**, ahora tenés que escribir el correo de recuperación que está asociado a tu CEA. En caso de no tener y querer agregarlo o modificar el actual, debés comunicarte con la dirección de consulta (Està al final del documento).

Si querés podés usar el teléfono de recuperación, presionando **Probar otro método** otra vez.

> Nota: Se procede de la misma forma si querés agregar o modificar el número de teléfono de recuperación.

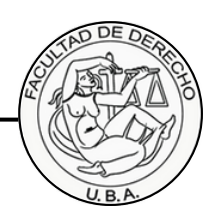

### **Paso 5.**

#### Google

#### Recuperación de la cuenta

Para proteger tu cuenta, Google quiere verificar que eres tú quien está intentando iniciar sesión

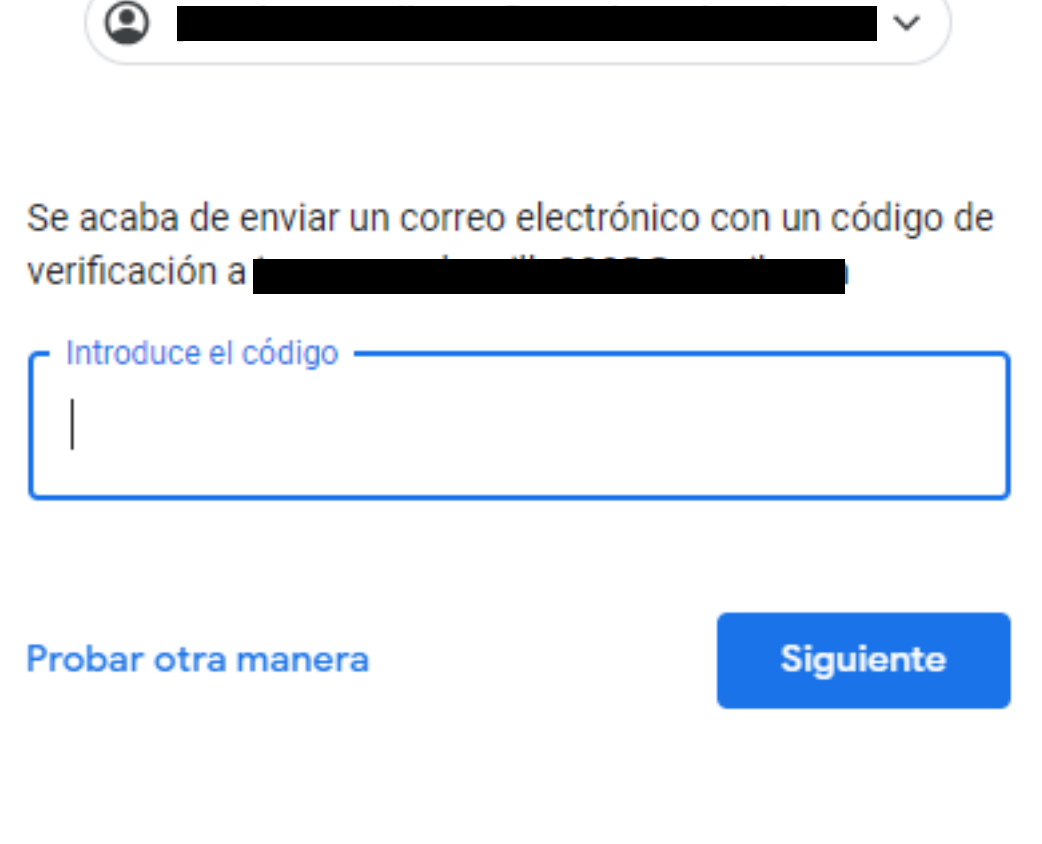

### Una vez escrito el correo o número de recuperación,

vas a recibir un código de verificación a la dirección asignada.

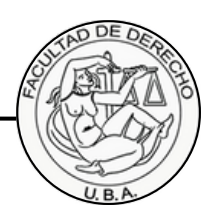

### **Paso 6.**

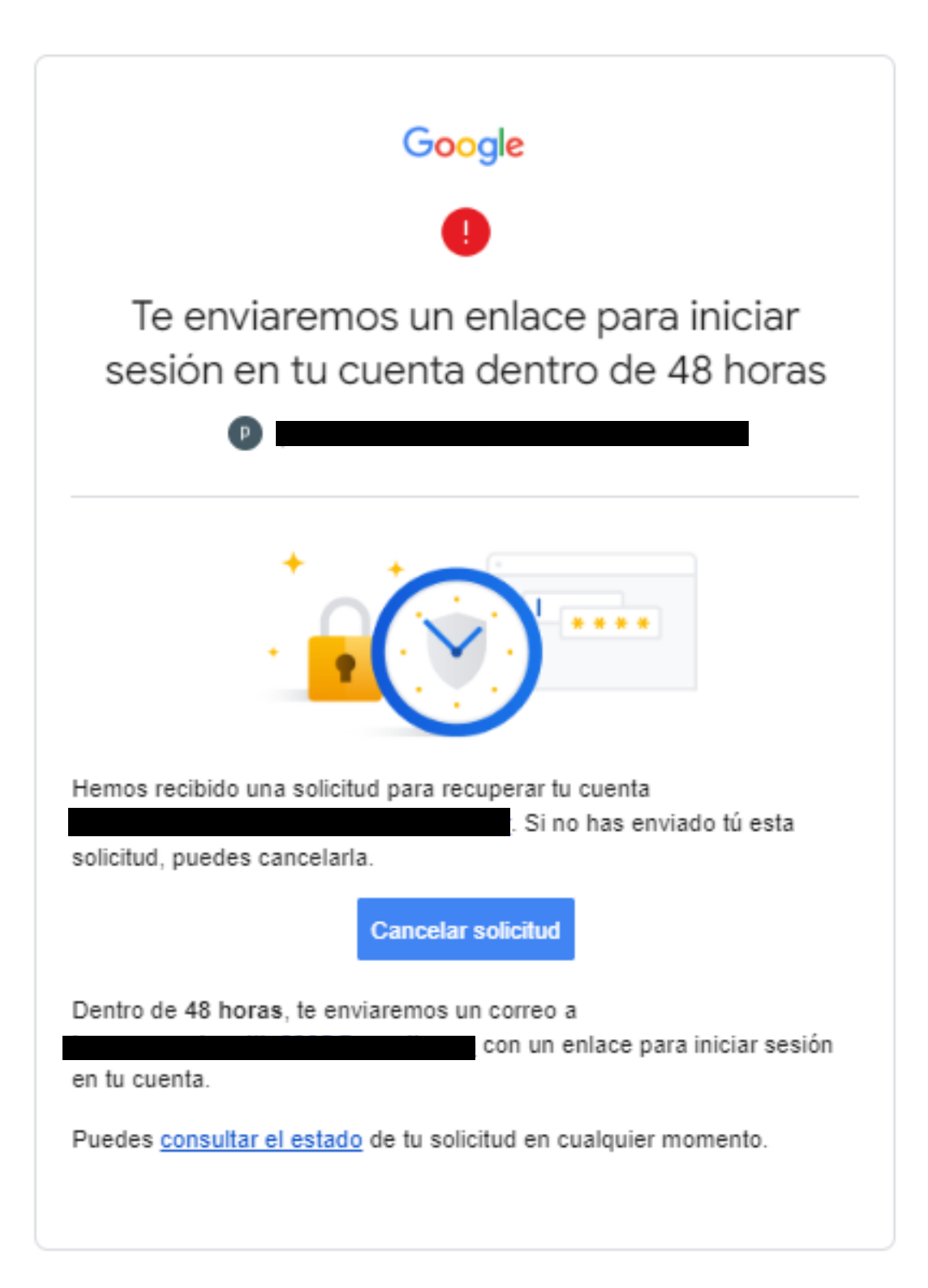

Recordá que al intentar recuperar tu clave vas a tener que esperar 48 horas para recibir el correo que te permita acceder.

Este correo te va a llegar a la dirección de recuperación.

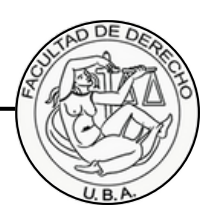

### **Paso 7.**

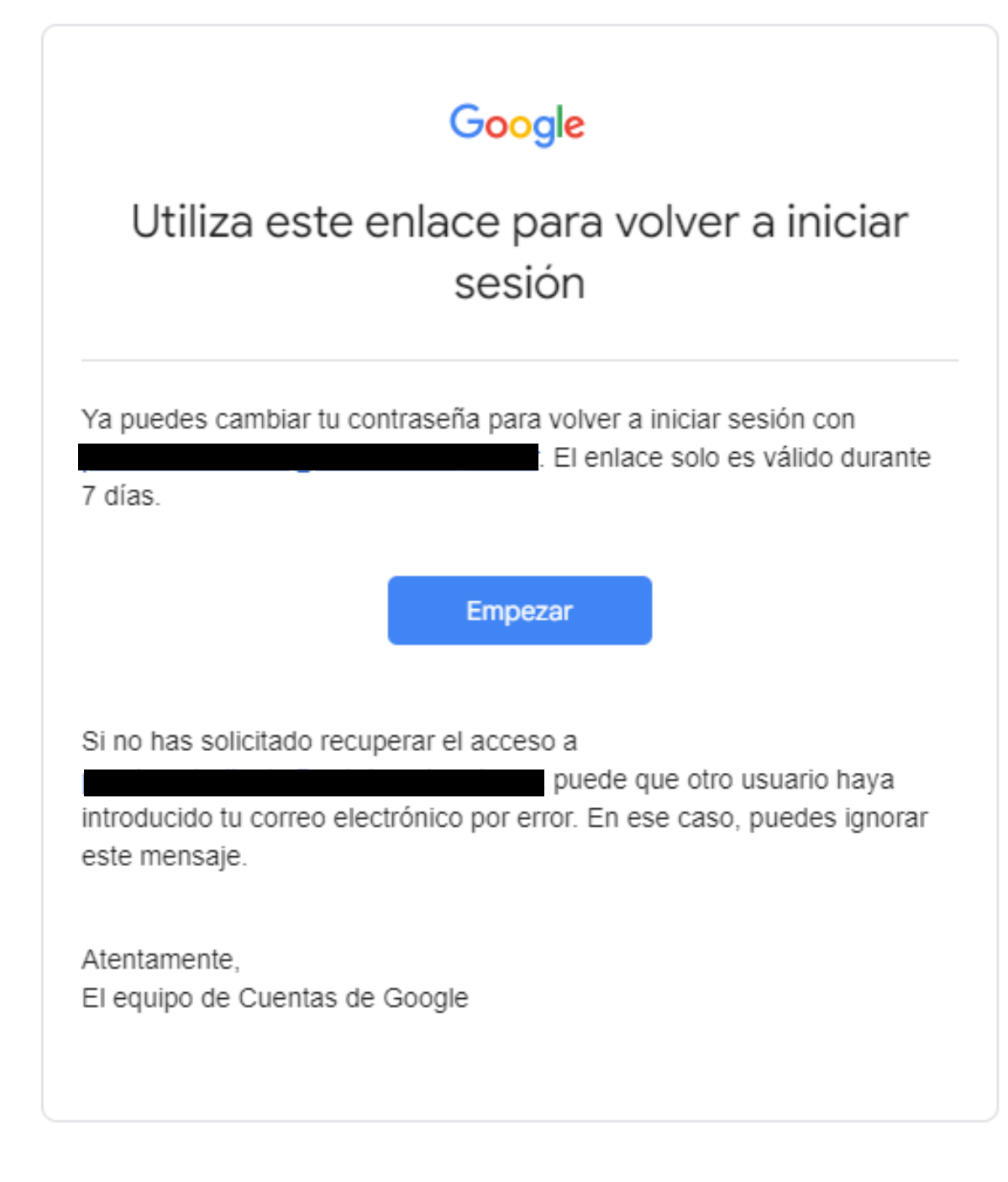

#### Una vez pasado el tiempo te va a llegar un correo a la dirección de recuperación con un enlace para que puedas

ingresar a tu CEA y cambies la clave a la que desees

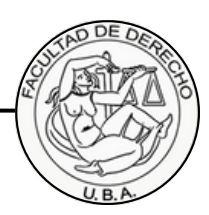

#### **Paso 8.**

Google

Cambiar la contraseña de

Más información sobre cómo elegir una contraseña segura

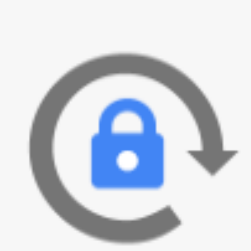

Crea una contraseña nueva segura que no utilices en otros sitios web.

Crea una contraseña

Confirmar la contraseña

Cambiar contraseña

## Cuando entres al enlace del correo de recuperación, vas a

tener que generar la nueva contraseña para tu CEA.

Para eso, te recomendamos que visites este **[enlace](https://support.google.com/accounts/answer/32040?hl=es-419#zippy=)** para que aprendas cómo crear una clave segura para tus cuentas.

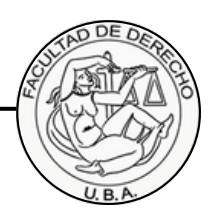

## **Final.**

#### **cea@derecho.uba.ar**

# **¡Listo!**

Ya tenés una nueva clave para acceder a tu CEA.

En caso de tener dificultades al momento de realizar el blanqueo, dudas o solicitudes para agregar, modificar o quitar un mètodo de recuperación, podés escribir a esta dirección de correo explicándonos tu problema.

> Recordá adjuntar una foto de tu DNI al correo para verificar tu identidad y mantener segura tu cuenta.

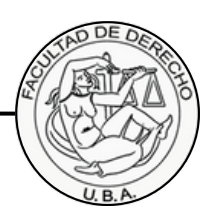